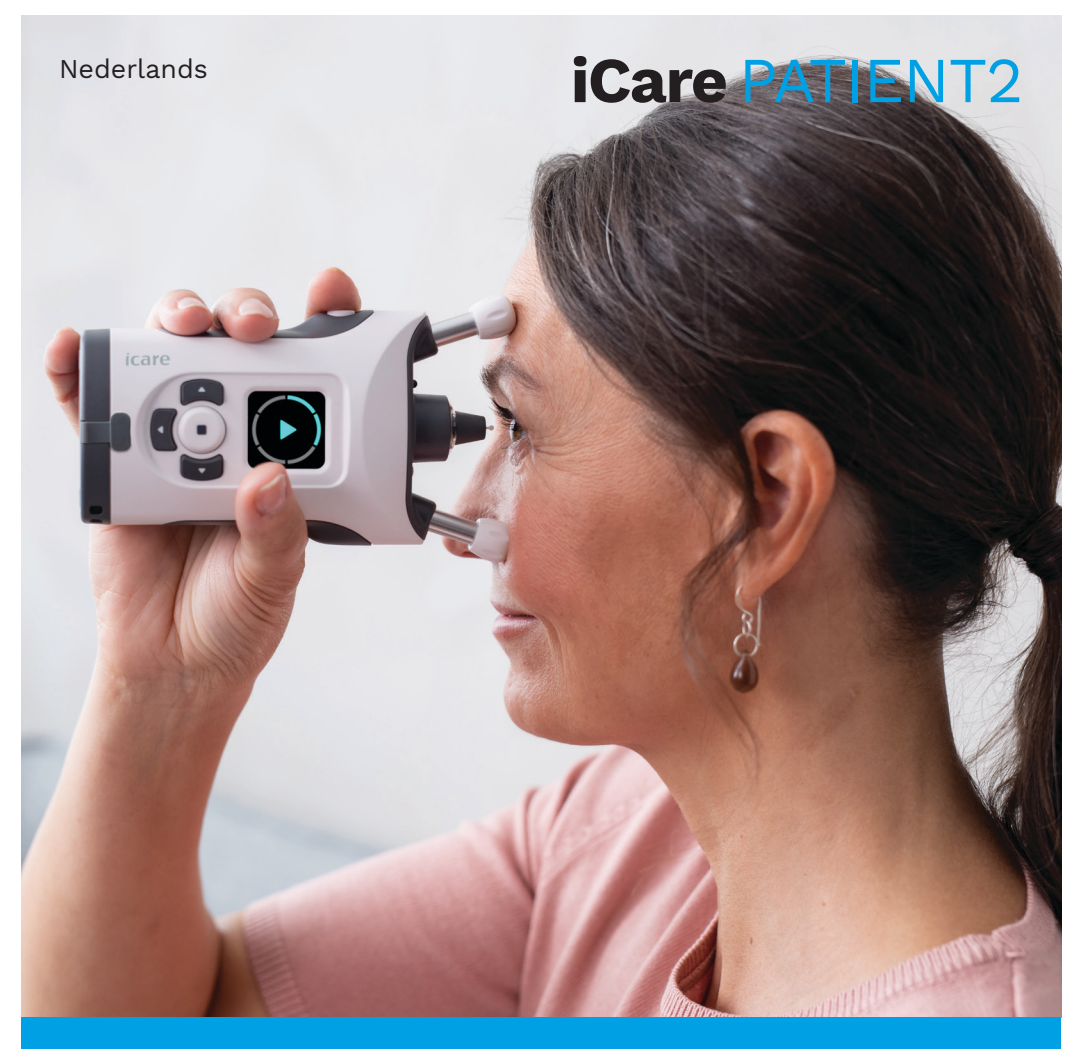

## iCare PATIENT2 Gebruiksaanwijzing voor Android

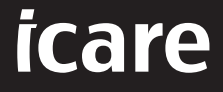

**Alleen op recept (VS)**

#### **Auteursrechten**

De informatie in dit document kan zonder voorafgaande kennisgeving worden gewijzigd. Mocht zich een conflict voordoen met betrekking tot een vertaald document, dan is de Engelstalige versie doorslaggevend.

Dit apparaat voldoet aan: Verordening inzake medische hulpmiddelen (MDR) 2017/745

Deze gebruiksaanwijzing is van toepassing op de iCare PATIENT2 softwareversie 1.1.x, waarbij x een onderhoudsrevisie is zonder gevolgen voor deze gebruiksaanwijzing.

Copyright © 2023 Icare Finland Oy. Alle rechten voorbehouden. Icare is een geregistreerd handelsmerk van care Finland Oy, alle andere handelsmerken zijn het eigendom van de desbetreffende eigenaren.

Android is een geregistreerd handelsmerk of handelsmerk van Google Inc. Google Play is een handelsmerk van Google LLC.

Bluetooth®-woordmerk en logo's zijn gedeponeerde handelsmerken van Bluetooth SIG, Inc. en elk gebruik van deze merken door Icare Finland Oy is onder licentie. Andere handelsmerken en handelsnamen zijn eigendom van hun respectieve eigenaars.

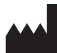

**Icare Finland Oy**

Äyritie 22 01510 Vantaa, Finland Tel. +358 0 9775 1150

**www.icare-world.com**, **info@icare-world.com**

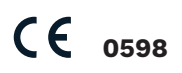

## **Inhoud**

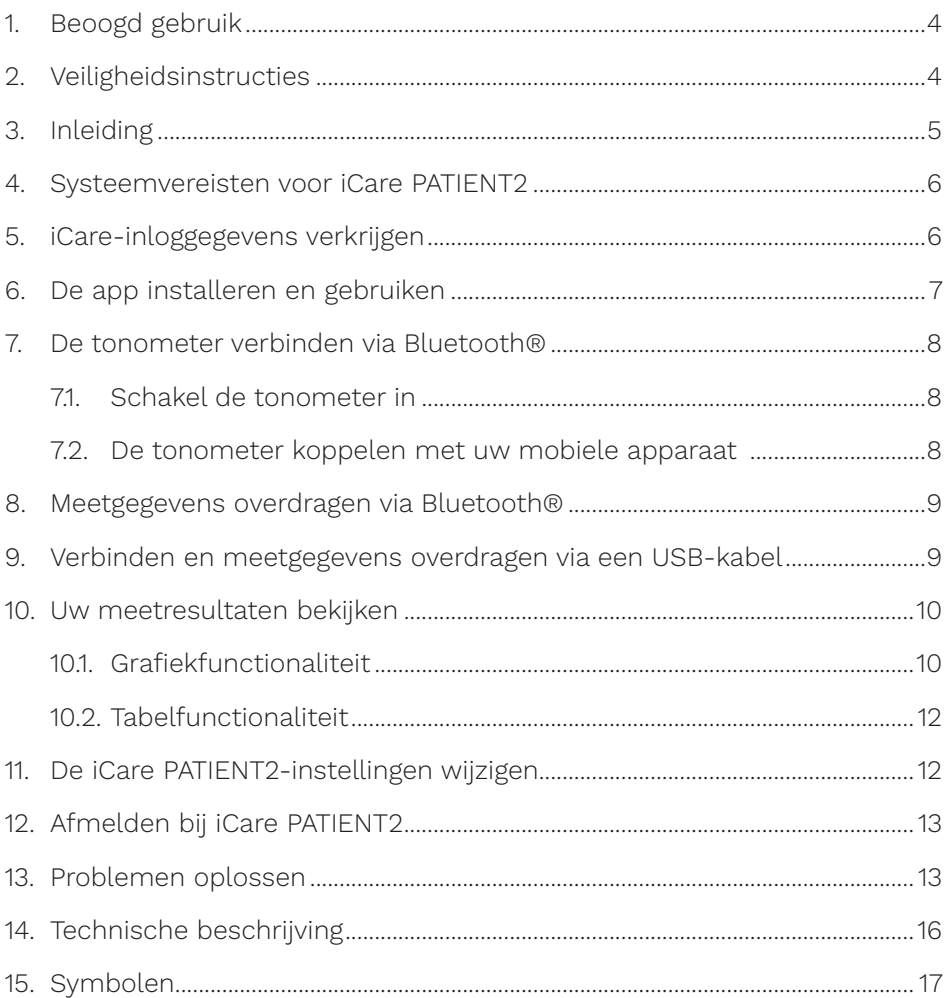

#### <span id="page-3-0"></span>**1. Beoogd gebruik**

iCare PATIENT2 (TS05) is een mobiele app die bedoeld is voor het overbrengen van oogheelkundige meetgegevens naar iCare CLINIC of naar een extern systeem. Het heeft ook de mogelijkheid om oogheelkundige meetgegevens weer te geven en te helpen bij glaucoombeheer. Het is bestemd voor gebruik door zorgverleners en leken.

#### **2. Veiligheidsinstructies**

- **WAARSCHUWING!** Zorg ervoor dat het mobiele apparaat waarop de iCare PATIENT2-app is geïnstalleerd, is ingesteld op de juiste tijd en datum.
	- **WAARSCHUWING!** Voordat u metingen uitvoert, werkt u de klok van de tonometer handmatig bij naar uw lokale tijd vanuit de instellingen van de tonometer of automatisch door de tonometer aan te sluiten op de iCare PATIENT2-app.

**VOORZORGSMAATREGEL!** Meld ernstige incidenten met betrekking tot de tonometer aan uw bevoegde gezondheidsinstantie en de fabrikant of de vertegenwoordiger van de fabrikant.

## <span id="page-4-0"></span>**3. Inleiding**

Het iCare software-systeem bestaat uit het volgende:

- iCare tonometer (iCare HOME of iCare HOME2) voor het meten van oogdruk
- iCare PATIENT2 mobiele applicatie waarin patiënten en zorgprofessionals meetgegevens kunnen inzien en ook kunnen overdragen en opslaan naar iCare CLINIC of naar iCare CLOUD service
- iCare CLINIC, een browsergebaseerde softwaredienst waarin zorgverleners en patiënten de meetgegevens kunnen inzien

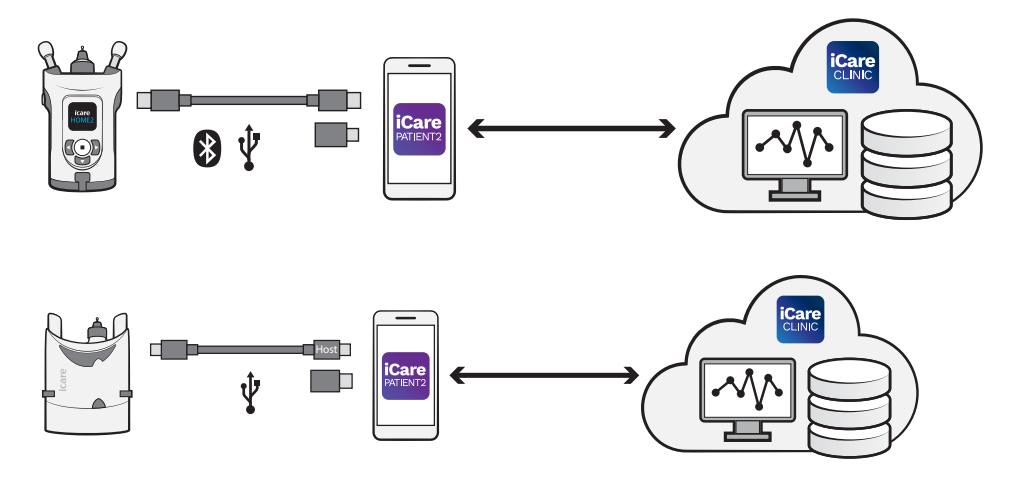

iCare CLOUD kan worden gebruikt om oogdrukmeetresultaten op te slaan die zijn overgedragen van iCare HOME of iCare HOME2 met iCare PATIENT2. Patiënten kunnen hun meetgegevens opslaan in een privéaccount in de iCare CLOUD service, indien hun tonometer niet is geregistreerd op het iCare CLINIC-account van een zorgverlener.

Om meetresultaten te kunnen bekijken met de PATIENT2 app, moet u inloggen met iCare inloggegevens. Zie hoofdstuk ["5. iCare-inloggegevens](#page-5-1)  [verkrijgen"](#page-5-1) voor informatie over het verkrijgen van iCare-inloggegevens.

Uw inloggegevens beschermen uw meetresultaten tegen anderen. Als de app u informeert over ongeldige inloggegevens, hebt u een verkeerd wachtwoord of e-mailadres ingevoerd of is uw wachtwoord mogelijk gestolen. Geef uw wachtwoord niet aan iemand anders.

<span id="page-5-0"></span>Als u een zorgverlener bent, kunt u iCare PATIENT2 alleen gebruiken voor het overbrengen van oogdrukmeetresultaten naar de iCare CLINIC. iCare PATIENT2 geeft met een professioneel iCare CLINIC-account geen meetresultaten weer.

Er wordt verwacht dat iCare PATIENT2 in verschillende omstandigheden wordt gebruikt, zowel binnenshuis als buiten. De toepassingen hebben geen onaanvaardbaar restrisico of ongewenste bijverschijnselen en ze bevatten geen contra-indicaties.

Raadpleeg de gebruiksaanwijzing van het apparaat voor meer informatie over het bedienen van de HOME- of HOME2-apparaten.

#### **4. Systeemvereisten voor iCare PATIENT2**

- Android smartphone of tablet met een Bluetooth-verbinding of USB OTG-ondersteuning
- Besturingssysteem v 6.0 of nieuwer
- USB OTG-compatibele kabel en adapters die worden geleverd met de iCare HOME- of iCare HOME2-tonometer
- Internetverbinding

Om ervoor te zorgen dat de iCare PATIENT2-app juist werkt, installeert u altijd de nieuwste software-updates die beschikbaar zijn voor uw mobiele apparaat en de iCare PATIENT2-app.

De nieuwste beveiligingspatches van iCare PATIENT2 worden geïnstalleerd met de software-updates. Updates worden beschikbaar gesteld in de Google Play Store.

#### <span id="page-5-1"></span>**5. iCare-inloggegevens verkrijgen**

Om meetresultaten te kunnen bekijken met de iCare PATIENT2 app, moet u inloggen met iCare inloggegevens. Als uw iCare HOME- of iCare HOME2 tonometer is geregistreerd op het CLINIC-account van een kliniek of ziekenhuis, neemt u contact op met de kliniek of het ziekenhuis om de inloggegevens te krijgen.

<span id="page-6-0"></span>**Opmerking voor zorgverleners:** De patiëntinloggegevens kunnen worden aangemaakt in iCare CLINIC onder het tabblad Patiëntprofiel, in het gedeelte Gebruikersaccount, door het e-mailadres van de patiënt op te geven. De patiënt ontvangt een uitnodigingsmail met een link voor het aanmaken van een wachtwoord.

Als uw tonometer niet is geregistreerd op het CLINIC-account van een kliniek of ziekenhuis, moet u uw tonometer registreren bij de iCare CLOUD om de iCare PATIENT2-app te kunnen gebruiken. Raadpleeg de handleiding "Aan de slag", die samen met de iCare HOME- of iCare HOME2-tonometer wordt geleverd, voor instructies over het registreren van uw tonometer. U krijgt uw iCare-inloggegevens tijdens het registratieproces.

Als u hulp nodig hebt, neem dan contact op met uw zorgverlener, tonometerdistributeur of iCare.

**Let op!** iCare CLINIC professionele gebruikersinloggegevens (arts, trainer of beheerder) kunnen niet worden gebruikt om in te loggen op de PATIENT2-app. De PATIENT2-app wordt alleen gebruikt voor het bekijken van de resultaten van een individuele patiënt, met behulp van de CLINICinloggegevens van een individuele patiënt. De app wordt ook gebruikt voor het uploaden van meetgegevens van iCare HOME (s) of iCare HOME2(s) naar de iCare CLINIC, in welk geval inloggen op PATIENT2 niet nodig is.

#### **6. De app installeren en gebruiken**

- 1. Open Google Play op uw mobiele apparaat.
- 2. Zoek naar iCare PATIENT2.
- 3. Volg de installatie-instructies op het scherm.

Als u de app wilt gebruiken, tikt u op **START MET DE APP**. Selecteer uw verblijfsgebied en de juiste optie voor de locatie waar uw oogdrukgegevens worden opgeslagen. Lees de servicevoorwaarden en ga akkoord met de gebruiksvoorwaarden en de verwerking van uw persoonsgegevens, door de bijbehorende vakjes aan te vinken. Kies uw tonometer (iCare HOME of iCare HOME2).

### <span id="page-7-0"></span>**7. De tonometer verbinden via Bluetooth®**

#### 7.1. Schakel de tonometer in

**LET OP!**De Bluetooth-verbinding is alleen compatibel met de iCare HOME2 tonometer.

Bluetooth is mogelijk al geactiveerd op uw tonometer. U kunt de Bluetooth-status van uw tonometer controleren en, indien nodig, Bluetooth inschakelen door deze instructies te volgen.

- 1. Druk op  $\left(\frac{1}{2}\right)$  totdat u een pieptoon hoort om de tonometer in te schakelen.
- 2. Druk op **P** totdat u **INSTELLINGEN** op het tonometerscherm ziet en druk op  $\binom{2}{x}$ .
- 3. Druk op  $\overline{P}$  totdat u **BLUETOOTH** ziet en druk op  $\overline{P}$ .
- 4. Als Bluetooth is uitgeschakeld, drukt u op b totdat u **INSCHAKELEN** ziet en drukt u op  $\left(\blacksquare\right)$ .

#### 7.2. De tonometer koppelen met uw mobiele apparaat

- 1. Tik op **Bluetooth**. Geef toestemming voor de verzoeken om verder te gaan met het koppelen.
- 2. Selecteer de juiste tonometer in de lijst met gedetecteerde iCare HOME2 tonometers. Zorg ervoor dat het serienummer van de tonometer op het scherm van het mobiele apparaat overeenkomt met het serienummer aan de achterkant van de tonometer. Het serienummer op uw tonometer is gemarkeerd met SN.

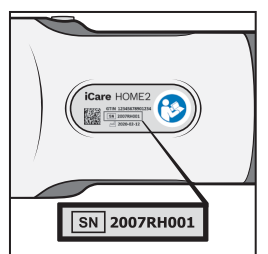

- 3. Tik op **TONOMETER KOPPELEN**.
- 4. Voer bij het Bluetooth-koppelingsverzoek de pincode in die op het scherm van de tonometer wordt weergegeven en tik op **OK**.

<span id="page-8-0"></span>5. Wanneer de tonometer met succes is gekoppeld, tikt u op **DOORGAAN** op het PATIENT2-scherm.

U kunt nu op SYNC tikken om meetresultaten van de tonometer naar iCare CLINIC of iCare CLOUD over te zetten, of inloggne bij de iCare PATIENT2 app om uw eerdere meetresultaten te bekijken.

#### **8. Meetgegevens overdragen via Bluetooth®**

**Tip:** Als u uw tonometer eerder hebt gekoppeld via een USB-kabel, moet u deze opnieuw koppelen. Ga naar de instellingen en tik op **De tonometer wijzigen** en koppel opnieuw om met Bluetooth te koppelen.

- 1. Schakel de tonometer in.
- 2. Open de iCare PATIENT2-app op uw mobiele apparaat.
- 3. Tik op **SYNC** om uw metingen over te zetten van de tonometer naar uw mobiele apparaat.
- 4. Wanneer er een pop-up verschijnt die u vraagt om uw iCareinloggegevens, voer dan uw gebruikersnaam en wachtwoord in of de beveiligingscode die uw zorgverlener u heeft gegeven.

Het overbrengen van de meetresultaten kan enkele minuten duren, afhankelijk van de netwerkverbinding. U ziet het bericht "[aantal] overgedragen metingen" of het bericht "geen nieuwe metingen", zodra de gegevensoverdracht is voltooid.

De meetresultaten blijven in het geheugen van de iCare HOME2-tonometer na de overdracht van de meetgegevens.

#### **9. Verbinden en meetgegevens overdragen via een USB-kabel**

**Tip:** Als uw mobiele apparaat om uw toestemming vraagt om de iCare PATIENT2-app of de tonometer te gebruiken, tikt u op **OK**. Anders kunt u geen gegevens overdragen en de app gebruiken. Tik op het selectievakje in het dialoogvenster om te voorkomen dat u de toestemming moet geven telkens wanneer u de app gebruikt.

<span id="page-9-0"></span>**Opmerking:** Gebruik alleen de USB-kabel die bij de iCare-tonometer wordt geleverd.

- 1. Zorg ervoor dat het scherm en de toetsen van uw mobiele apparaat niet zijn vergrendeld.
- 2. Sluit de tonometer aan op uw mobiele apparaat met de USB-kabel in de draagtas van de tonometer. Gebruik de USB-adapter die in de tonometerdraagtas wordt geleverd voor het geval de kabel niet in uw mobiele telefoon past.
- 3. Wanneer er een pop-up verschijnt die u vraagt om uw iCareinloggegevens, voer dan uw gebruikersnaam en wachtwoord in of de beveiligingscode die uw zorgverlener u heeft gegeven.

Zodra de USB-kabel is aangesloten, worden de meetgegevens automatisch overgedragen van de tonometer naar uw mobiele apparaat en naar iCare CLINIC of iCare CLOUD.

Het overbrengen van de meetresultaten kan een minuut of langer duren, afhankelijk van de netwerkverbinding. U ziet het bericht "[aantal] overgedragen metingen" of het bericht "geen nieuwe metingen", zodra de gegevensoverdracht is voltooid. Ontkoppel de USB-kabel na een succesvolle gegevensoverdracht.

Na de overdracht van meetgegevens, worden de meetresultaten uit de iCare HOME2 en HOME tonometers verwijderd.

#### **10.Uw meetresultaten bekijken**

#### 10.1.Grafiekfunctionaliteit

- 1. Open de iCare PATIENT2-app op uw mobiele apparaat.
- 2. Als u nog niet bent ingelogd, tikt u op **INLOGGEN** en voert u uw iCareinloggegevens in. Zie hoofdstuk ["5. iCare-inloggegevens verkrijgen"](#page-5-1) voor informatie over het verkrijgen van uw inloggegevens.
- 3. Tik op **METINGEN**.

De blauwe grafiek toont de metingen van het rechteroog en de oranje grafiek toont de metingen van het linkeroog. De grafiek kan worden weergegeven in staande of in liggende modus.

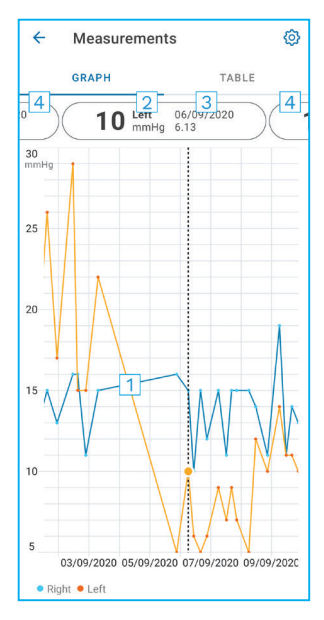

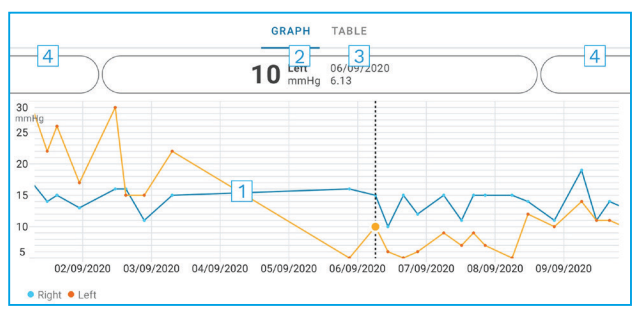

- 1: Geselecteerde meting in de grafiek
- 2: Het resultaat van de geselecteerde meting in mmHg
- 3: Datum en tijd van de meting
- 4: Tik om de vorige of volgende meting te openen

Als u in de grafiek wilt scrollen, schuift u uw vinger over het scherm.

Om in en uit te zoomen op de grafiek, knijpt u met twee vingers op het aanraakscherm en schuift u ze uit elkaar of horizontaal.

Als u het resultaat van elke meting wilt zien, tikt u op de stippen in de grafiek of tikt u op de meetresultaten boven aan het scherm. U kunt de meetresultaten ook met uw vinger schuiven om het volgende of het vorige resultaat te zien.

Als een meting is gemarkeerd met , bevindt de meting zich buiten de geselecteerde schaal. Tik op om het meetresultaat te zien.

Als u de schaal wilt wijzigen, tikt u op  $\{0\}$  en op **Max. waarde in grafiek** of **Min. waarde in grafiek** en selecteert u de nieuwe waarden.

#### <span id="page-11-0"></span>10.2. Tabelfunctionaliteit

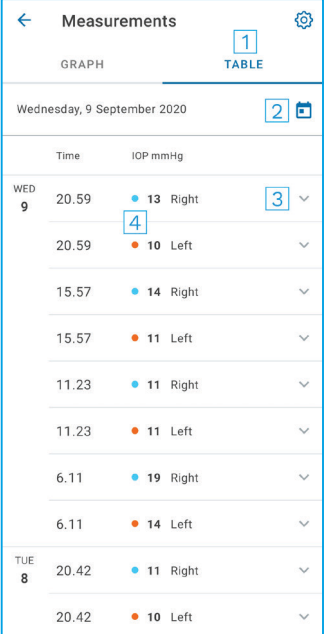

- 1: Tik op **Tabel** om de metingen in een lijst te zien
- 2: Selecteer datum in  $\blacksquare$
- 3: Tik op  $\vee$  om de meetkwaliteit te bekijken
- 4: De blauwe stip toont de meting van het rechteroog en de oranje stip toont de meting van het linkeroog

Als u in de lijst wilt scrollen, schuift u uw vinger verticaal over het scherm.

#### **11. De iCare PATIENT2-instellingen wijzigen**

 $\text{Trik}$  op  $\equiv$  > Instellingen.

Als u wilt definiëren welke waarden in de grafiek worden weergegeven, tikt u op **Max. waarde in grafiek** of **Min. waarde in grafiek** en selecteert u de nieuwe waarde.

Als u een andere tonometer met de app wilt gebruiken, tikt u op **De tonometer wijzigen**. U wordt automatisch uitgelogd bij de app.

De app is dan klaar om meetgegevens over te dragen van een ander apparaat.

### <span id="page-12-0"></span>**12.Afmelden bij iCare PATIENT2**

Bij dagelijks gebruik hoeft u niet uit te loggen bij de app. Als u zich zorgen maakt over de privacy, logt u uit bij de app om te voorkomen dat anderen uw meetresultaten zien.

Tik op **> Instellingen > Uitloggen**.

Wanneer u bent uitgelogd, kunt u nog steeds metingen van de tonometer overbrengen **naar de iCare CLINIC of iCare CLOUD**, maar kunt u ze niet zien op uw mobiele apparaat.

Als u de iCare PATIENT2-app niet meer hoeft te gebruiken, kunt u deze verwijderen. Als u de app verwijdert, worden uw oogdrukmeetgegevens niet verwijderd uit de iCare CLINIC of iCare CLOUD.

#### **13.Problemen oplossen**

**Tip:** Tik op **> Info** voor contactgegevens, zoals de e-mailadressen van iCare.

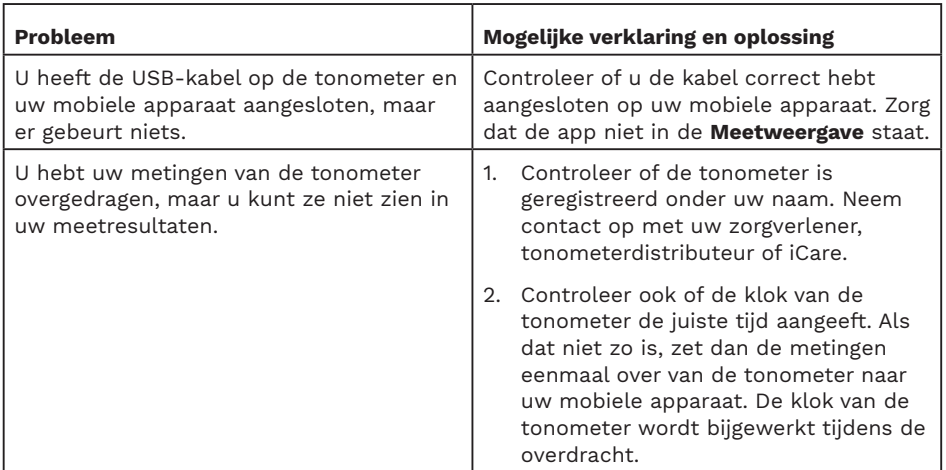

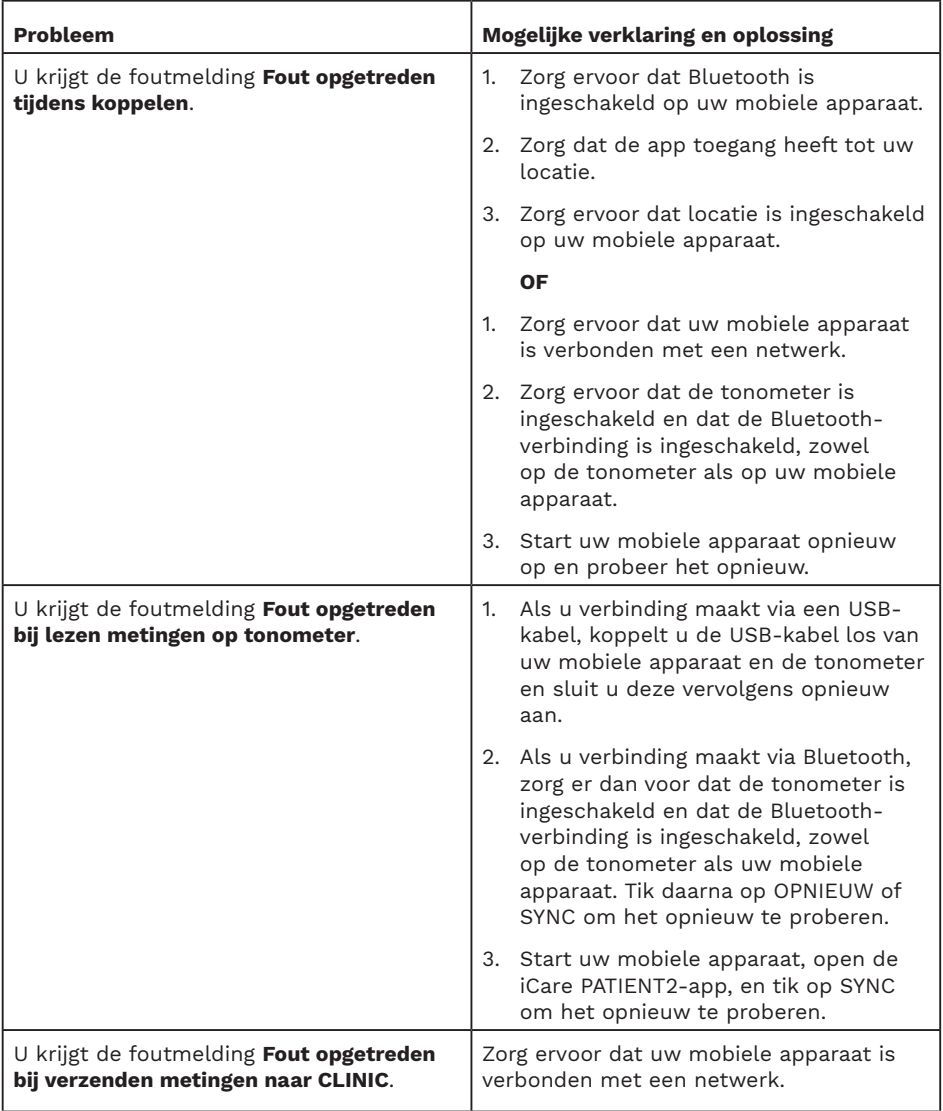

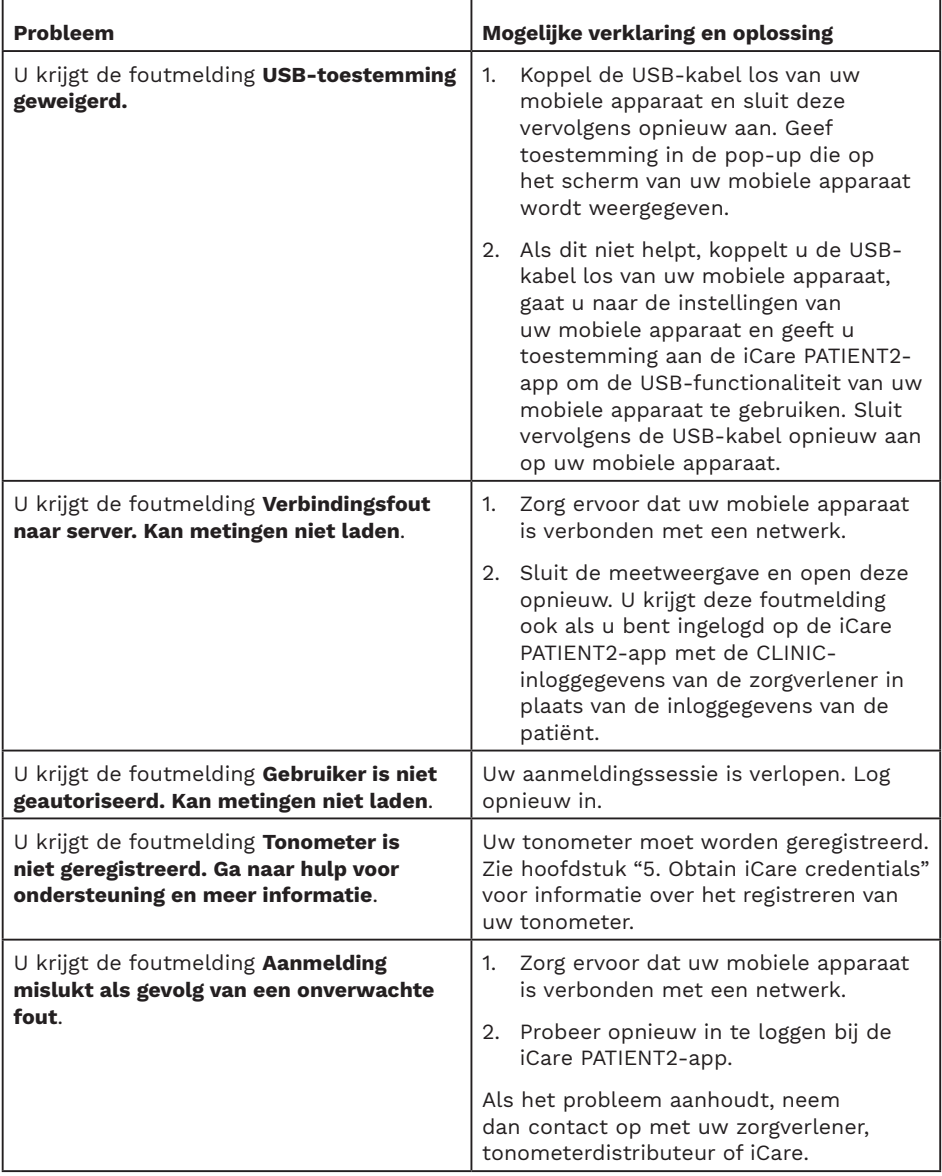

<span id="page-15-0"></span>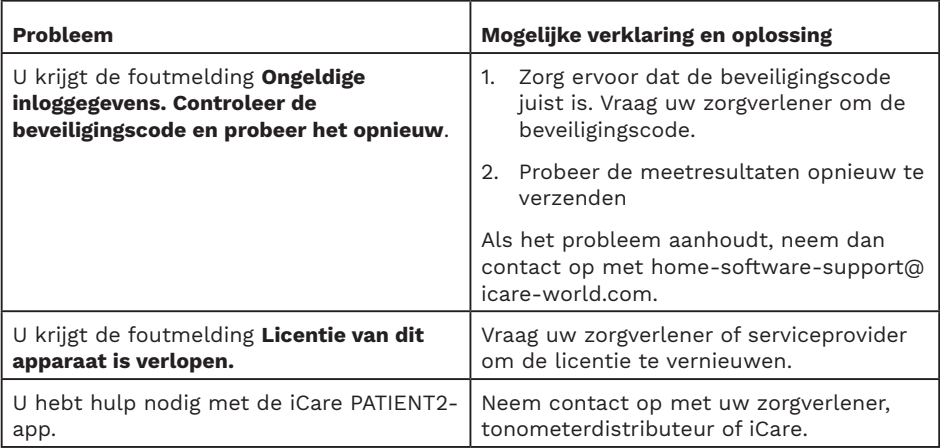

Als de iCare PATIENT2-app niet juist werkt, of als u fouten in deze gebruiksaanwijzing vindt, neemt u contact op met

**info@icare-world.com,** of als u zich in de VS bevindt, neemt u contact op met **infoUSA@icare-world.com**.

## **14.Technische beschrijving**

Wanneer de iCare-tonometer is aangesloten op een mobiel apparaat met de USB-kabel in de draagtas van de tonometer, of via een Bluetoothverbinding, leest de iCare PATIENT2-app de oogdrukmeetresultaten van de tonometer. De app zet de resultaten ook online over, of slaat deze op, in de iCare CLINIC- of iCare CLOUD-database, waarbij de gegevensverbinding van het mobiele apparaat wordt gebruikt. De app gebruikt de gegevensverbinding ook om de meetresultaten uit de database te lezen, omdat de resultaten alleen in de database worden opgeslagen, niet op het mobiele apparaat.

Sluit het mobiele apparaat niet aan op de iCare PATIENT2-app die is geïnstalleerd op het IT-netwerk van een zorgverlener, waarmee de medische apparaten of software van de zorgverlener zijn verbonden.

Het mobiele apparaat waarop de iCare PATIENT2-app is geïnstalleerd, kan elke internetverbinding gebruiken die HTTPS-communicatie mogelijk maakt.

<span id="page-16-0"></span>Als de gegevensverbinding mislukt, kunnen de meetresultaten niet worden overgebracht van de iCare-tonometer naar de iCare CLINIC-database en kunnen de meetresultaten niet worden bekeken.

De resultaten van de oogdrukmeting worden weergegeven in millimeter kwik (mmHg) met de precisie van één millimeter kwik. De beschikbare schaal van de y-as is van 5 mmHg tot 50 mmHg.

De gespecificeerde meetschaal van de iCare HOME tonometer is 5-50 mmHg en die van iCare HOME2 tonometer is 7-50 mmHg.

Het grootste cyberveiligheidsrisico van iCare PATIENT2 hangt af van de malwaredetectie- en antivirussoftware die u op uw mobiele apparaat heeft. Zorg ervoor dat de antivirus- en malwaredetectiesoftware op uw mobiele apparaat is bijgewerkt.

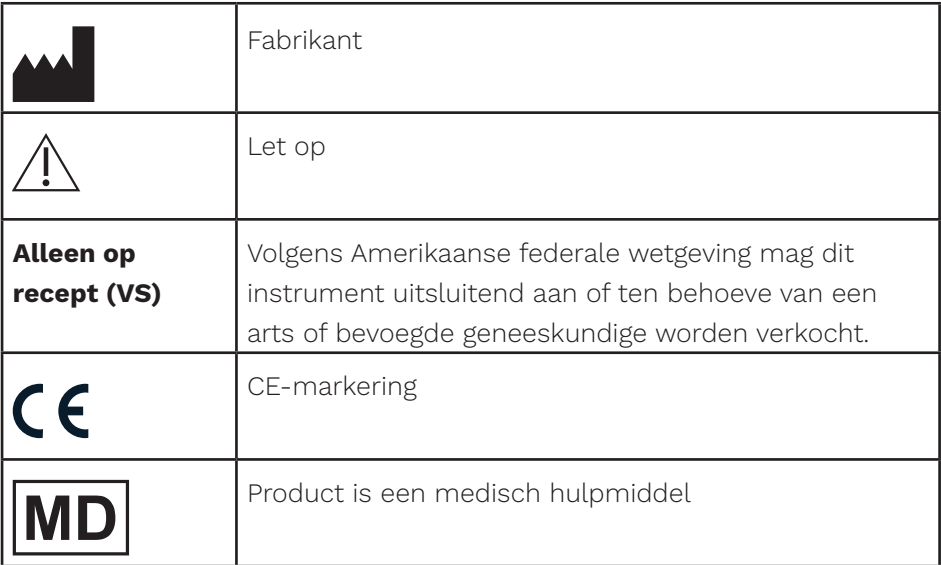

#### **15.Symbolen**

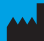

#### **M** Icare Finland Oy

01510 Vantaa, Finland Tel. +358 0 9775 1150 info@icare-world.com

www.icare-world.com

#### Icare USA, Inc.

4700 Falls of Neuse Rd. Ste 245 Raleigh, NC. 27609 Tel. +1 888.422.7313 Fax +1 877.477.5485 infoUSA@icare-world.com

# icare

iCare is een geregistreerd handelsmerk van Icare Finland oy. Centervue S.p.A, Icare Finland Oy en Icare USA Inc. zijn onderdeel van<br>Revenio Group en vertegenwoordigen het merk iCare. Niet alle producten, diensten of aanbie